## How To Cancel An Appointment With An Academic Advisor

**1) In your confirmation email, click on the box that says "Reschedule." If you are unable to find this email in your inbox, be sure to check your spam folder.** 

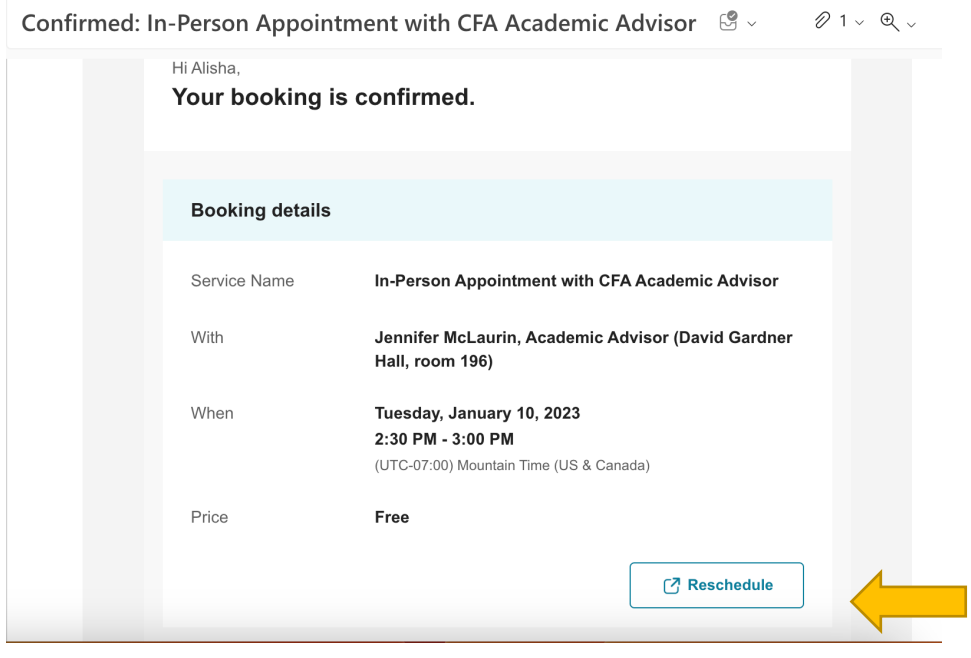

**2) This will take you to a page that will give you the option to reschedule or cancel. Click on the "Cancel Booking" option.**

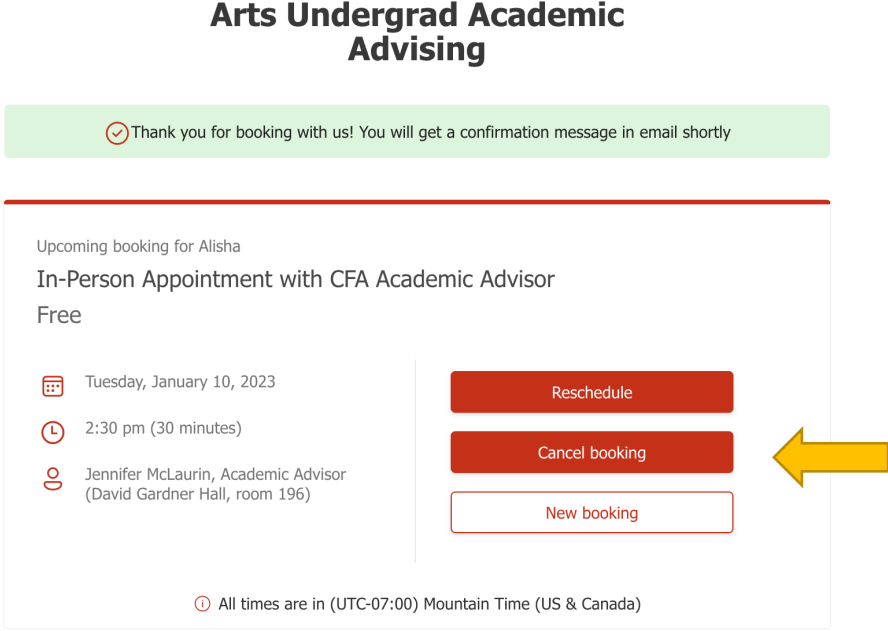

**In-Person Appt College Fine** 

- bo  $\overline{C}$  $\times$ Are you sure you want to cancel this ි booking? sd Cancel booking **Back**  $\frac{1}{2}$ Cancel booking
- **3) A window will open asking if you are sure you want to cancel. Select "Cancel booking."**

**4) You will receive a notification box that your appointment has been cancelled.**

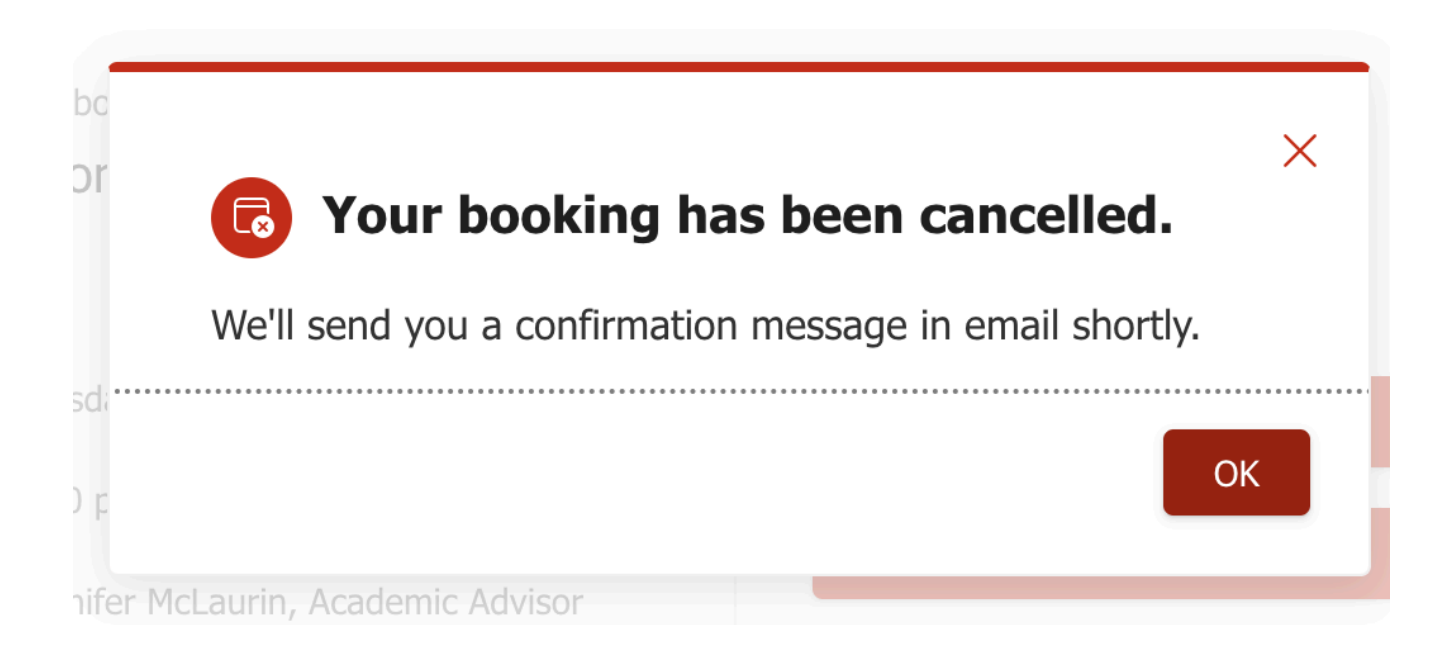

5) You will also receive an email confirmation that your appointment has been cancelled.

Hi Alisha,

Your booking has been canceled.

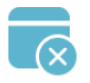

## **Appointment cancellation**

This is to inform that your service has been canceled.

**Canceled booking details** 

Service Name

In-Person Appointment with CFA Academic Advisor